# IMPRIMANTE RICOH Aficio SG 3110 DN

Paramétrage imprimante

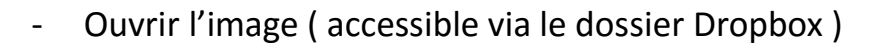

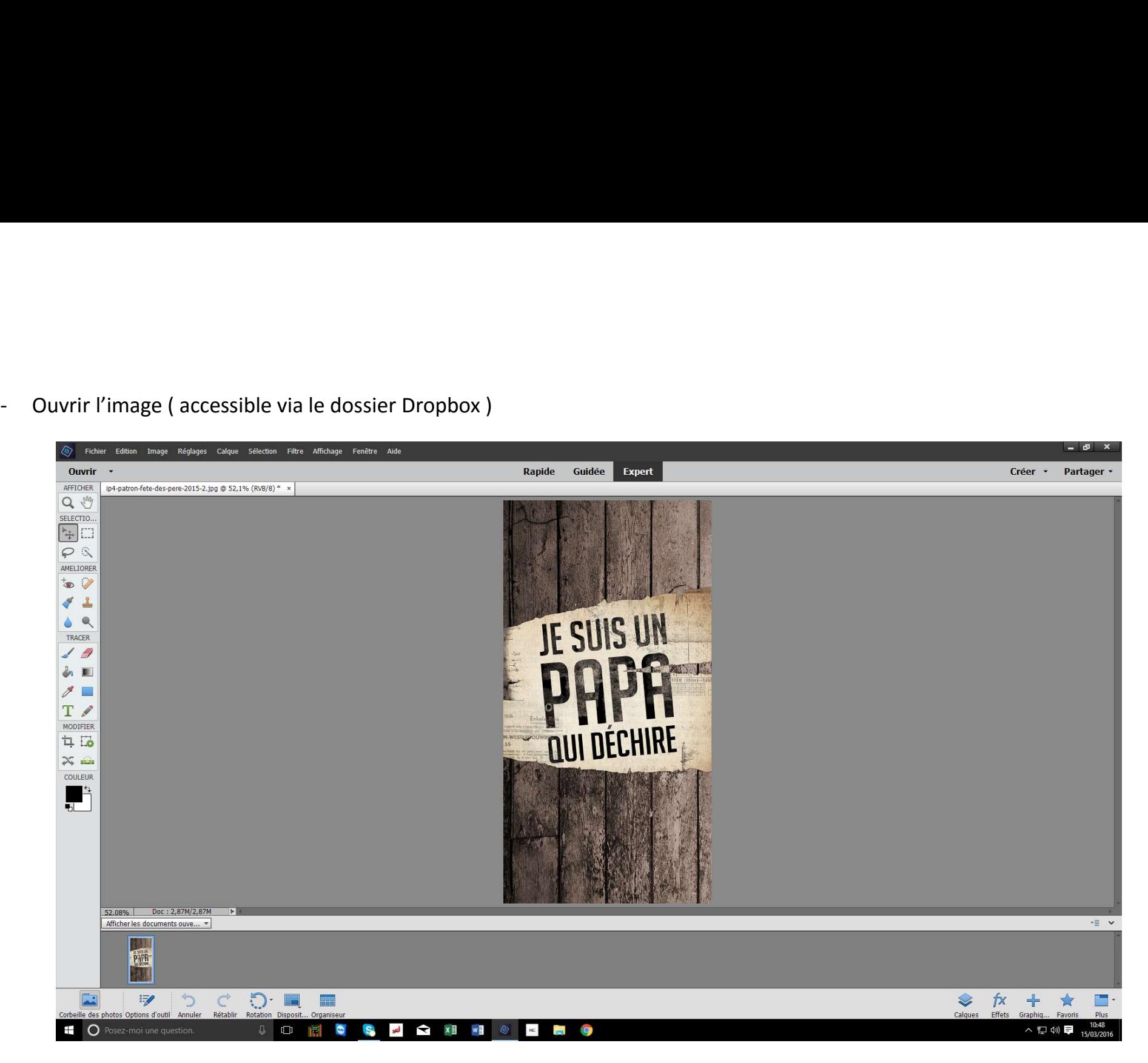

- 
- 

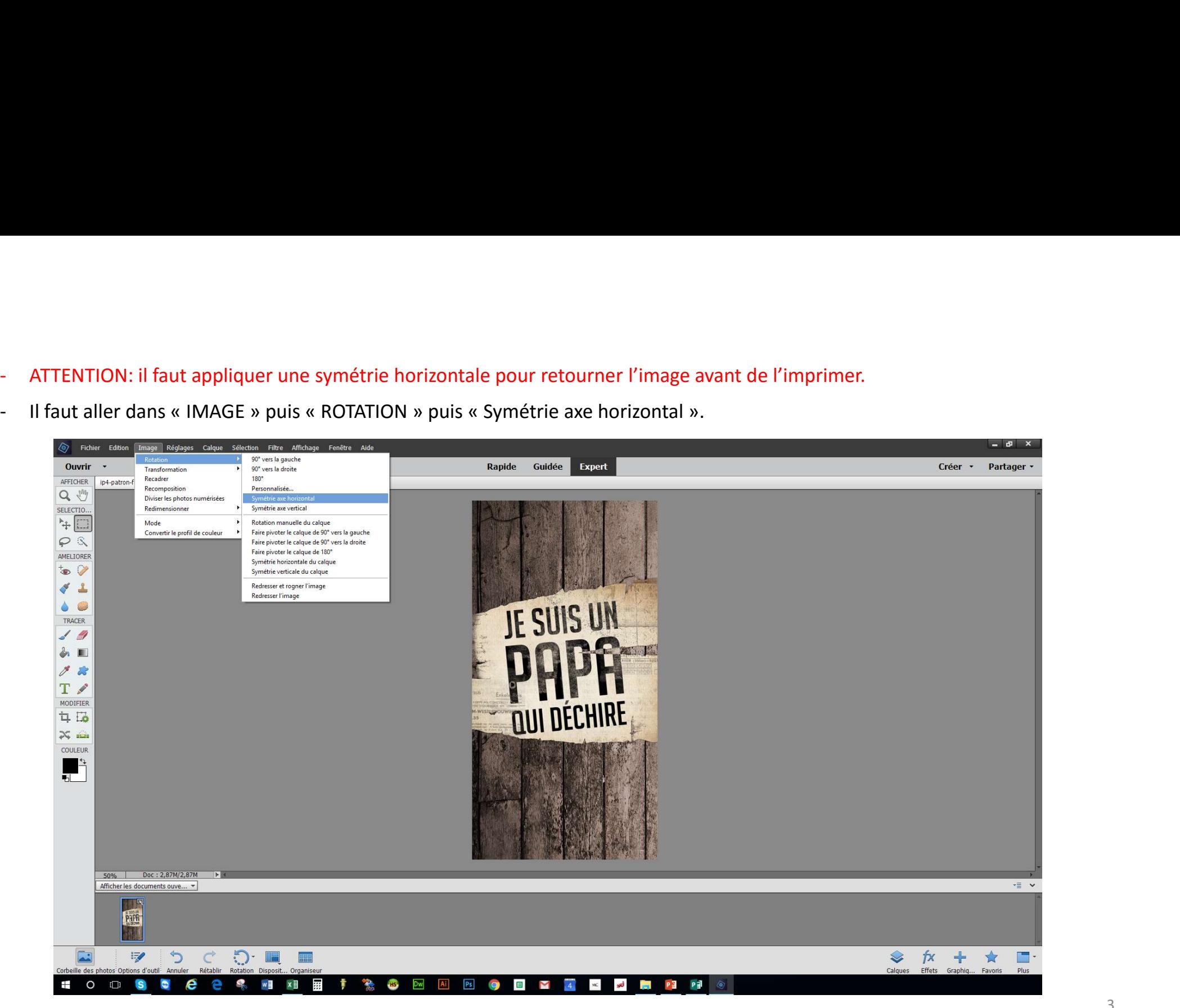

On obtient une image retourné, prête à être imprimé.  $\pm$ 

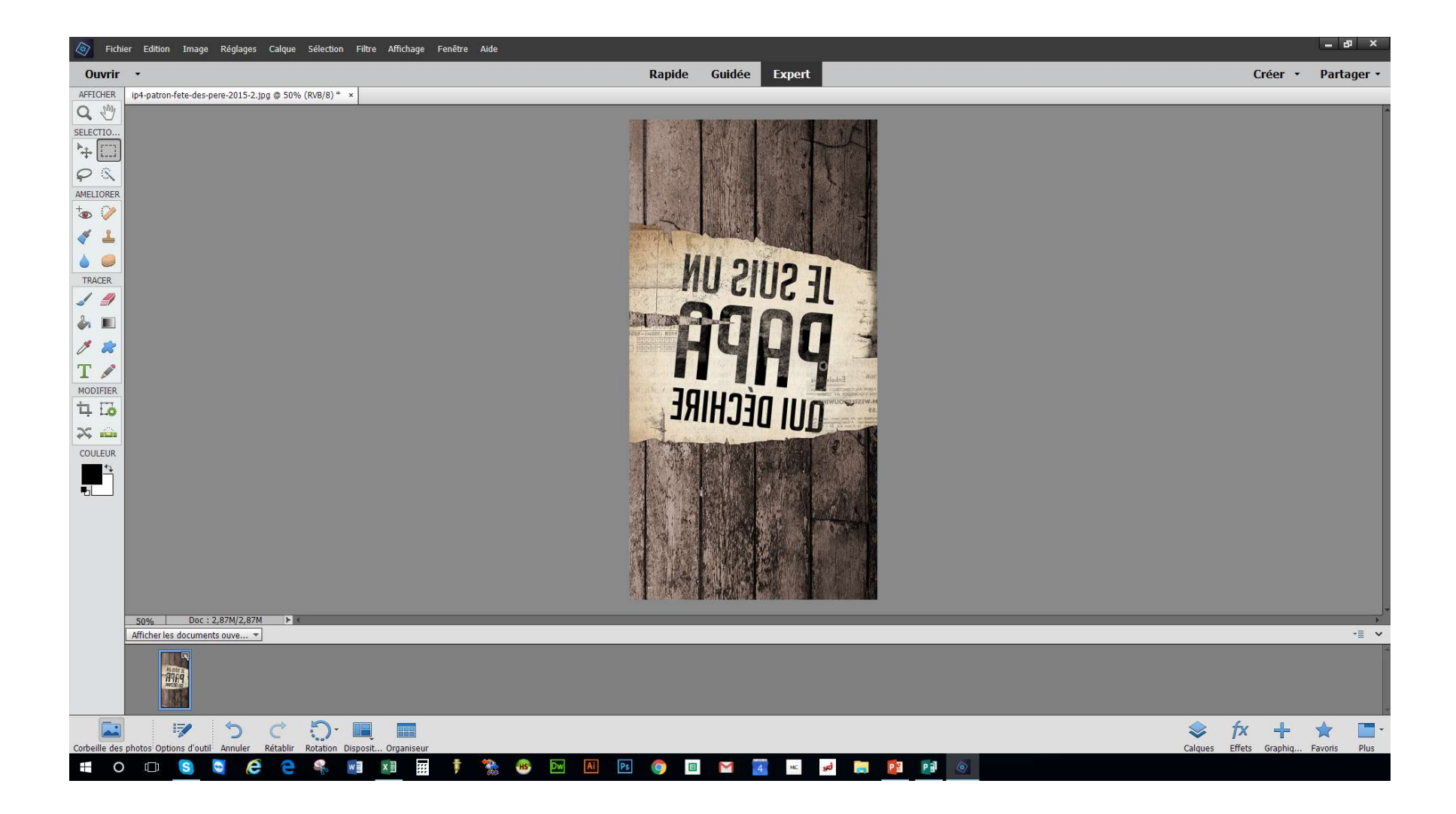

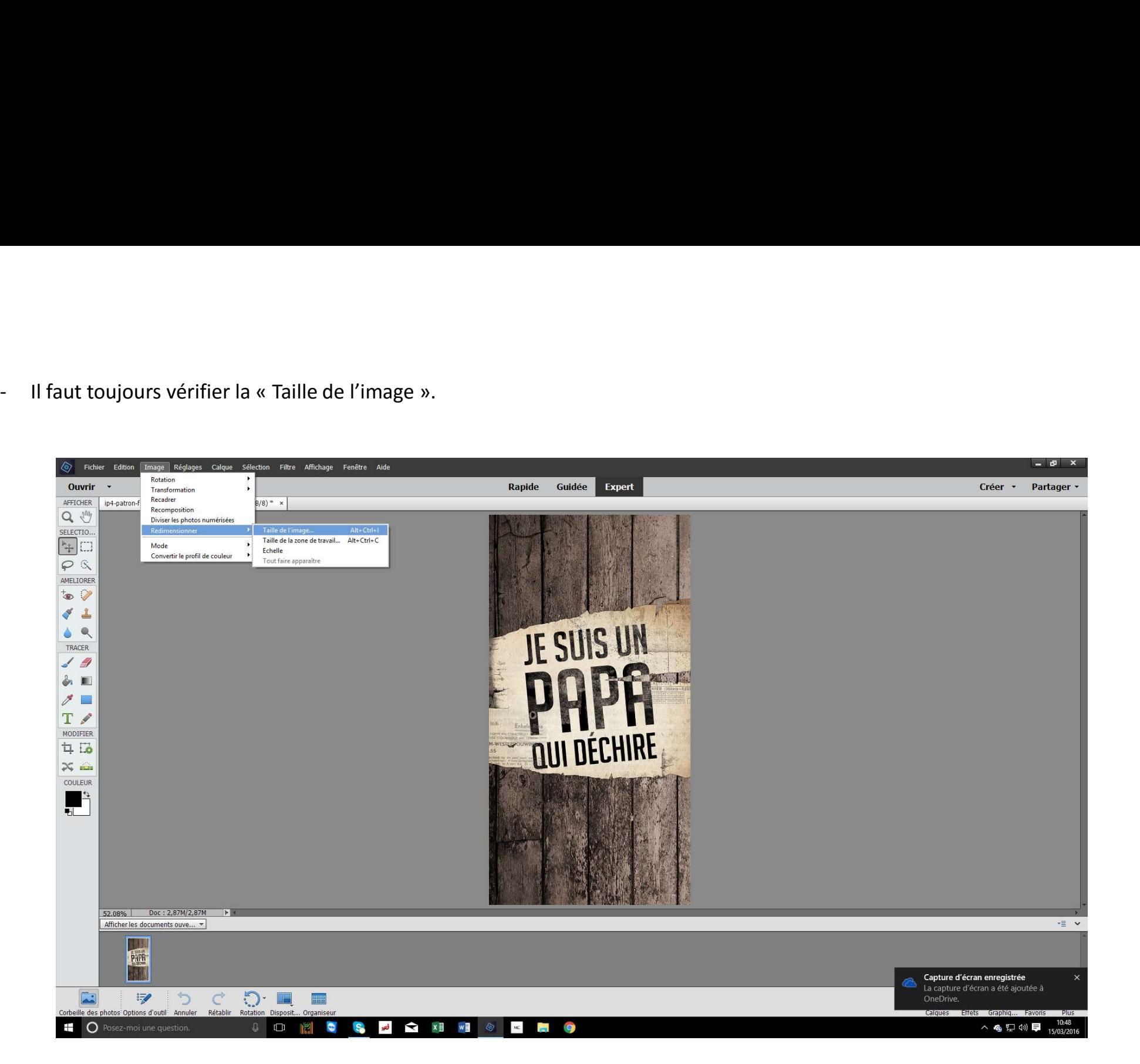

- 
- 

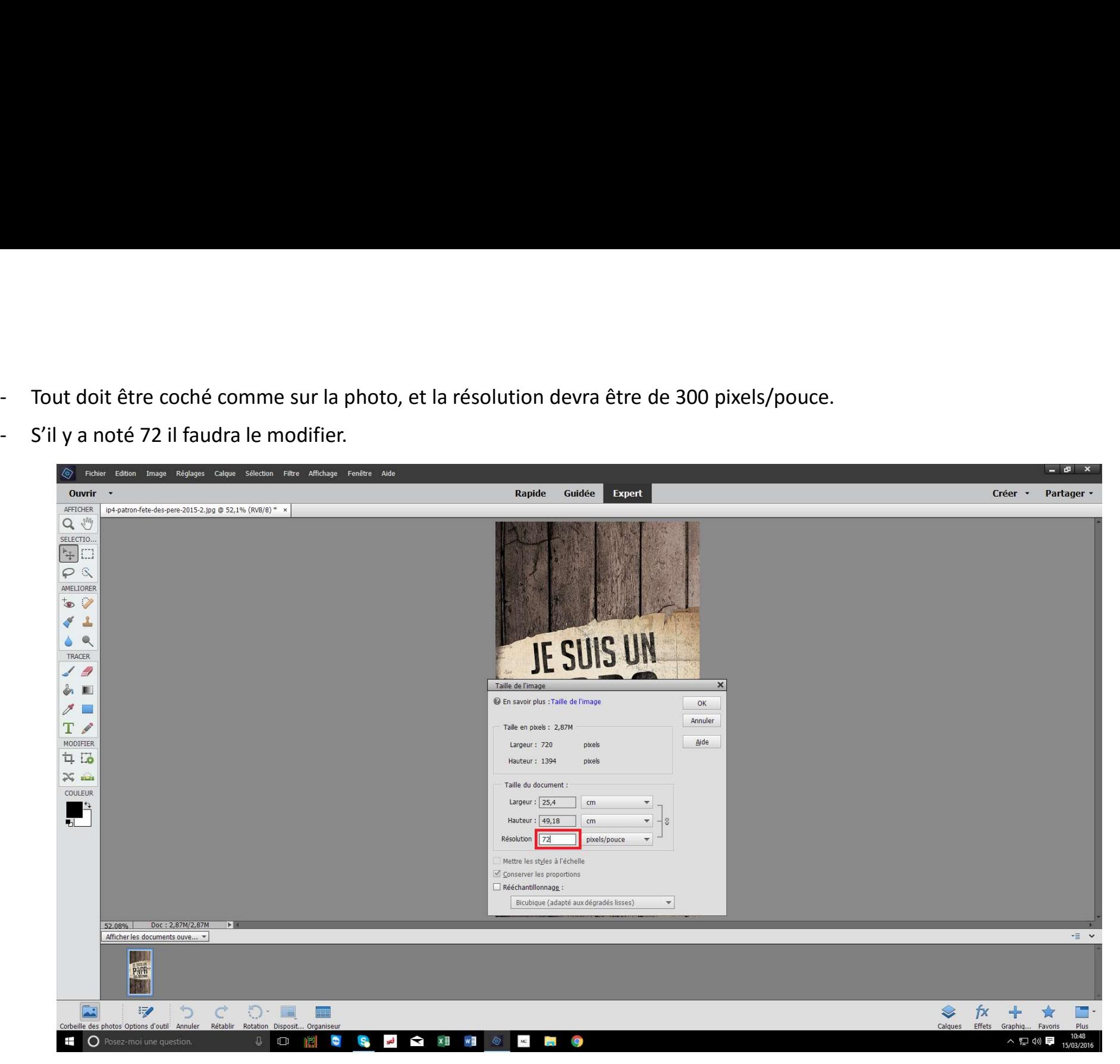

automatiquement. Chaque modèle de coque (i4, i5, i6 etc…) à une dimension qui lui est propre.

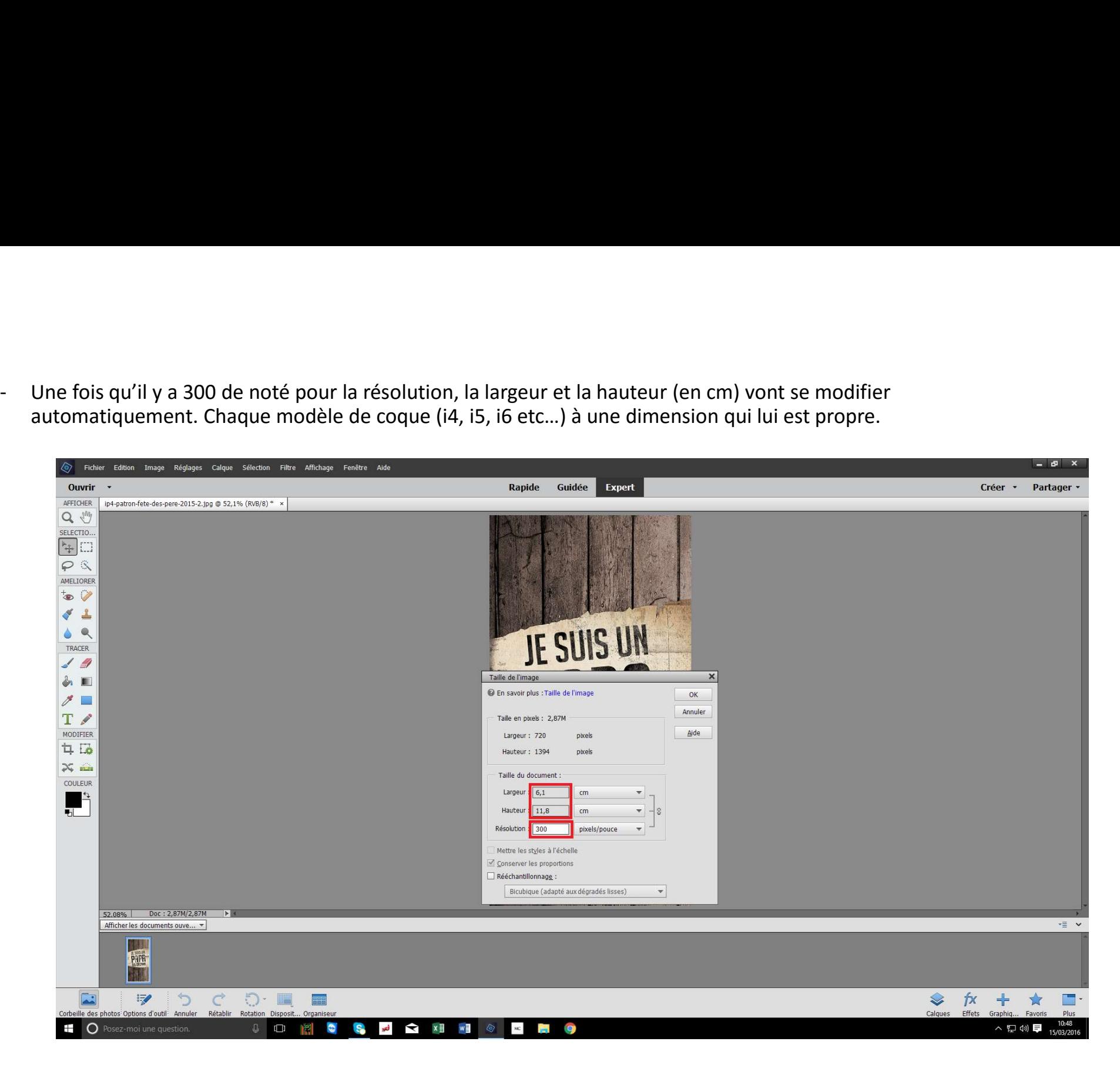

- 
- 

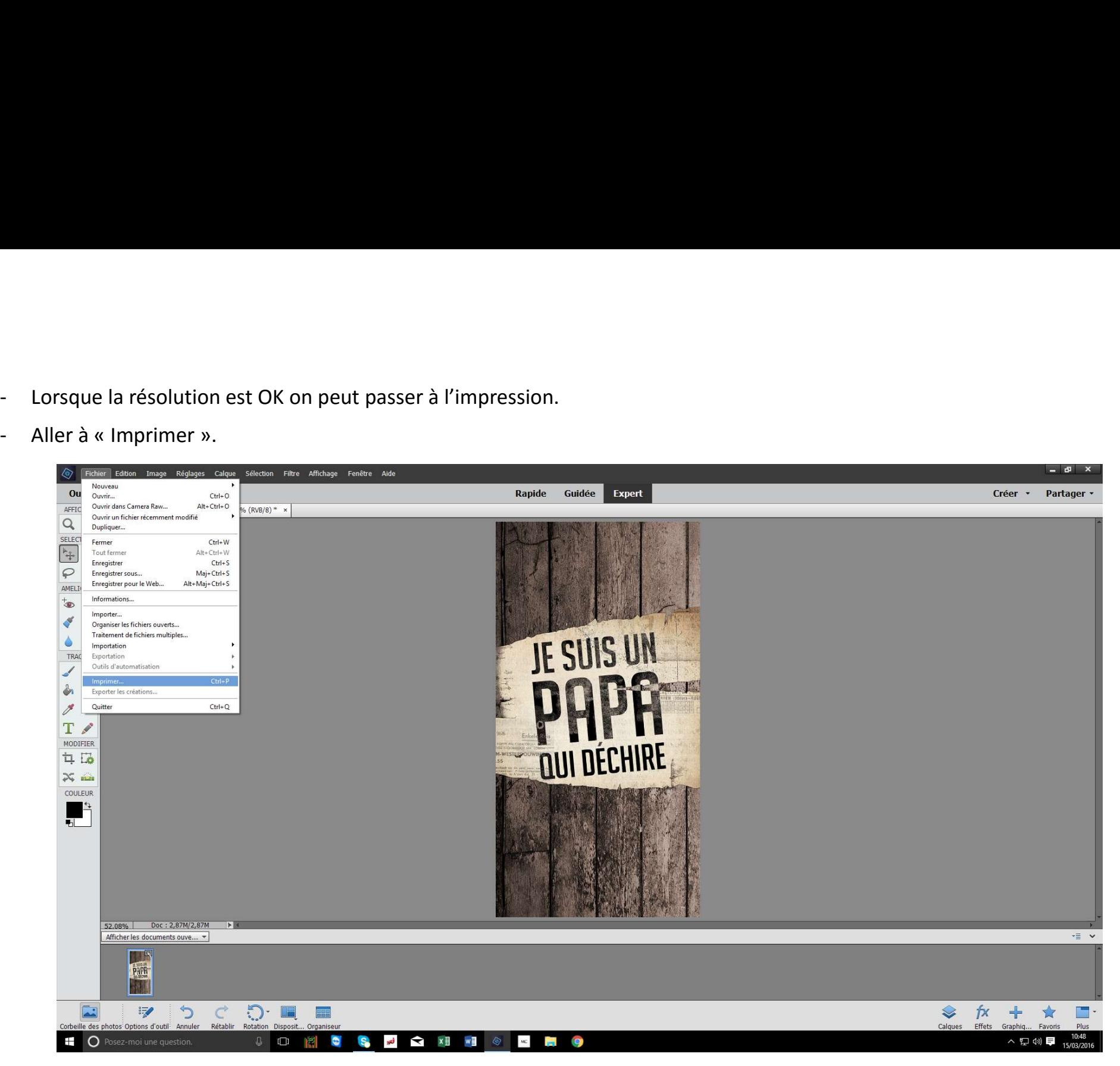

- 
- 

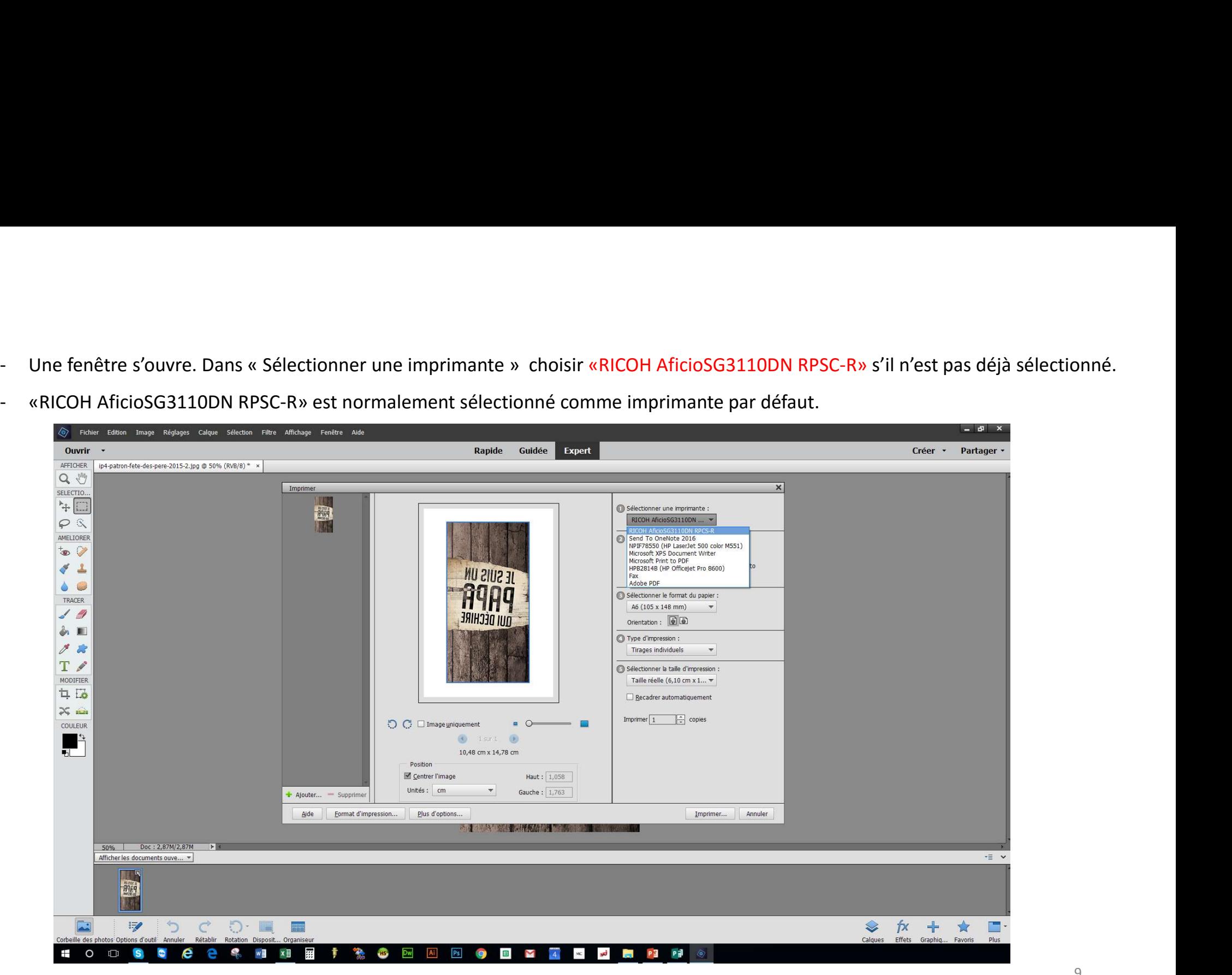

- 
- 

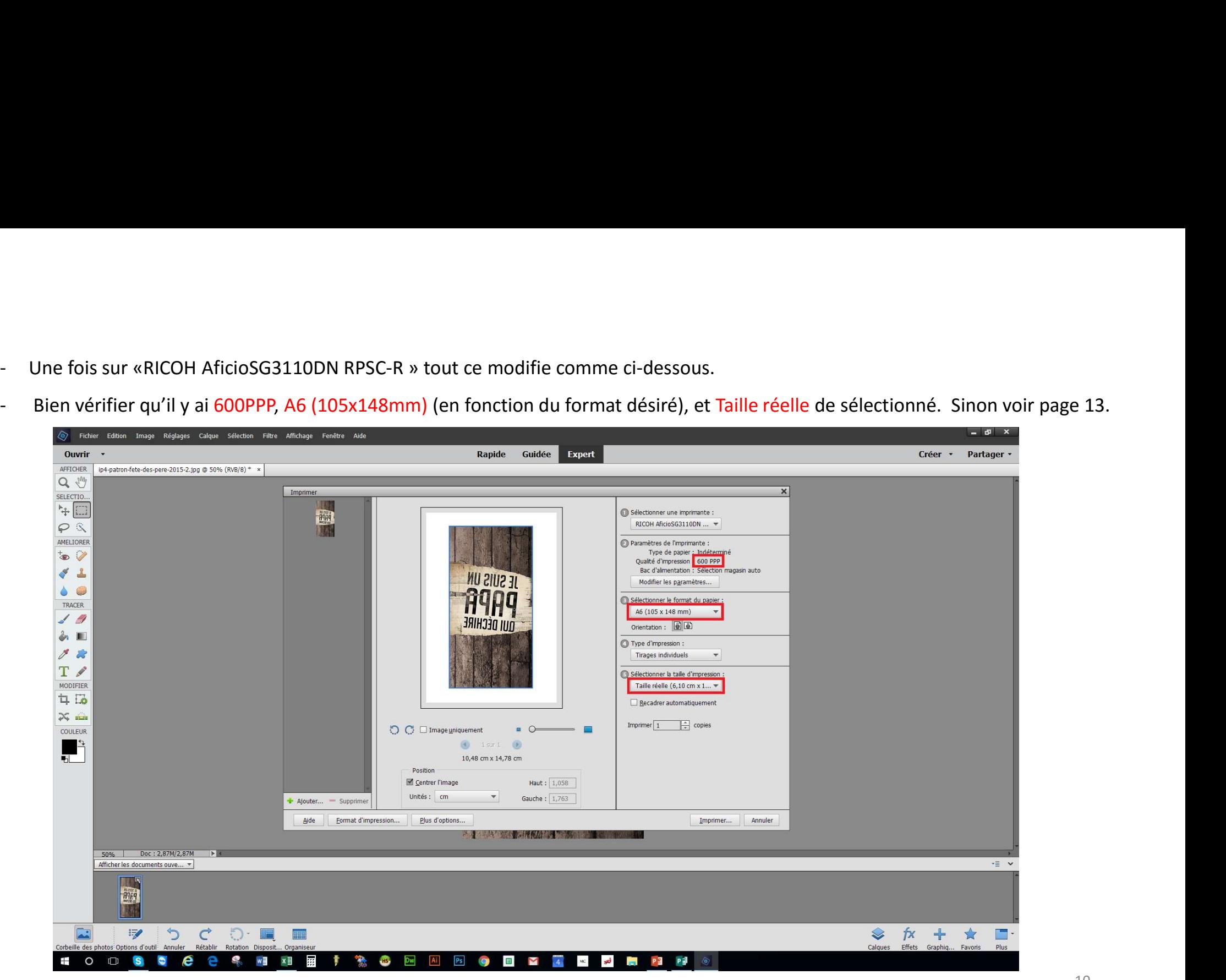

- 
- 

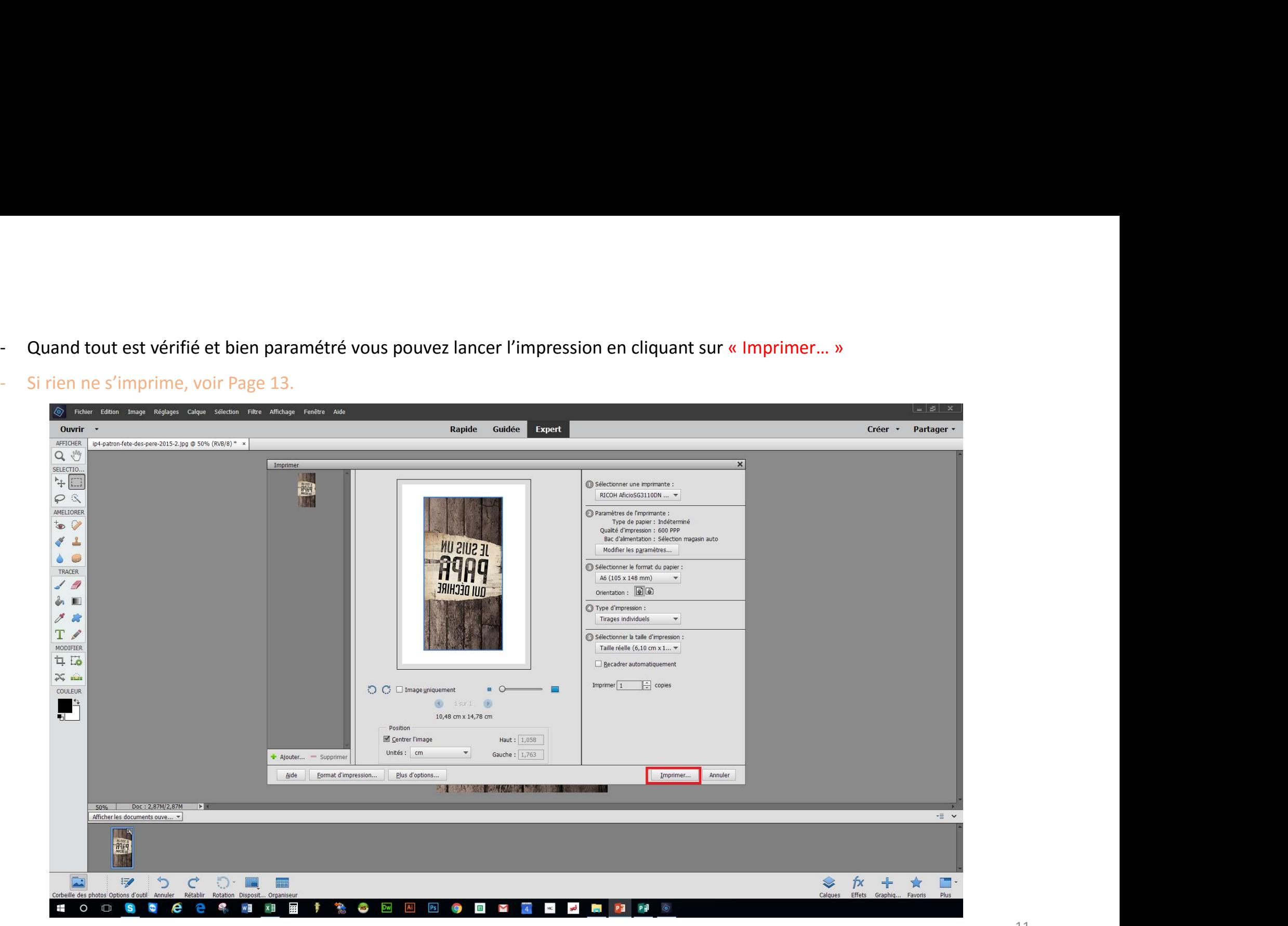

# RÉGLAGES et FAQ

- Paramétrage détaillé de RICOH AficioSG3110DN RPSC-R Page 13 • Paramétrage détaillé de RICOH AficioSG3110DN RPSC-R – Page 13<br>• Imprimer une seule image avec plusieurs onglets ouvert – Page 18
- 

Fraction Contrast Contrast Contrast Contrast Contrast Contrast Contrast Contrast Contrast Contrast Contrast Contrast Contrast Contrast Contrast Contrast Contrast Contrast Contrast Contrast Contrast Contrast Contrast Contr Paramétrage de RICOH. Si les réglages noté sur votre de l'autre d'une de la mage Réglages Calque Sélection Filtre Affichage Fenêtre Aide Rapide Guidée **Expert** ordinateur ne sont pas les mêmes que ce noté en Page 9,  $\frac{Q \sqrt{Q}}{S_{\text{SLECTO}_n}}$ <br>vous pouvez les modifier vous  $\mathbf{v}$ vous pouvez les modifier vous  $\mathbb{R}$ Sélectionner une imprimante : RICOH AficioSG3110DN ... même. Paramètres de l'imprimante : Type de papier : Indéterminé Qualité d'impression : 300 PPP Bac d'alimentation : Sélection magasin auto Modifier les paramètres... **A9A9** Sélectionner le format du napier A4 (210 x 297 mm) Orientation: 0 0 Type d'impression : Tirages individuels  $\overline{\phantom{a}}$ Sélectionner la taile d'impression Taille réelle (6,10 cm x 1...  $\blacktriangledown$ Recadrer automatiquement Imprimer  $\boxed{1}$   $\boxed{\div}$  copies  $\qquad \qquad \bullet$  $(4) 15071$  $\circledR$ 20.99 cm x 29.67 cm Position Centrer l'image Haut: 8,501 Unités : cm  $\boldsymbol{\mathrm{v}}$ Gauche:  $7,02$ + Ajouter... - Supprimer Format d'impression... Plus d'options... Annuler Aide Imprimer... **不是不是 不是 不能的 不是 不能** 50% Doc: 2,87M/2,87M Afficher les documents ouve... \* 1969  $\overline{5}$  $\mathbb{F}$  $\mathcal{C}$  0  $\blacksquare$ **FR ere** 

 $\mathbb{R}$  we  $\mathbb{R}$  x

556 ÷ HS. Dw Ps **ioj**  $\qquad \qquad \Box$ Σ

 $\pm$ 

 $O$   $\Box$ 

**S**  $\bullet$ e P  $\beta x +$ 

Effote Graphi

 $\mathcal{Q}$ 

門

 $\overline{\cdot}$  =  $\overline{\cdot}$ 

Î٨

 $\sqrt{2}$ 

Partager

Créer \*

avancés... ».

Fichier Edition Image Réglages Calque Sélection Filtre Affichage Fenêtre Aide **1** 50 - Puis sur « Paramètres Guidée Expert Rapide Partager Ouvrir Créer · AFFICHER ip4-patron-fete-des-pere-2015-2.jpg @ 50% (RVB/8) \* x  $Q \sqrt{m}$ Imprimer  $\mathbf{x}$ SELECTIO...  $\mathbb{H}$ Sélectionner une imprimante : RICOH AficioSG3110DN ...  $P$ NM Modifier les paramètres X paramètres de l'imprimante : AMELIORER Type de papier : Indéterminé  $\bullet$ RICOH AficioSG3110DN ... Imprimante : Qualité d'impression : 300 PPP  $\checkmark$   $\perp$ Bac d'alimentation : Sélection magasin auto Sans  $\overline{\phantom{a}}$ Type de papier : Modifier les naramètres...  $\Delta$ Sélection magasin auto  $\quad$ Bac d'alimentation : Sélectionner le format du napier : TRACER  $AA (210 \times 297 \text{ mm})$   $\rightarrow$ A4 (210 x 297 mm)  $\mathbf{v}$  $\sqrt{q}$ Format du papier Orientation: 00 Qualité d'impression : 300 PPP Remplacer...  $\lambda$   $\blacksquare$ Type d'impression :  $\mathscr{F}$ Tirages individuels v T A Sélectionner la taile d'impression : Paramètres avancés.. MODIFIER Taille réelle (6,10 cm x 1...  $\blacktriangledown$ 4日 Recadrer automatiquement  $\infty$  mass  $QK$  Annuler **Imprimer**  $\boxed{1}$   $\boxed{\div}$  copies  $O \nC \nImes$ COULEUR  $\blacksquare$  $\bigcirc$  1st 1  $\bigcirc$ 20,99 cm x 29,67 cm Position Centrer l'image Haut: 8,501 Unités : cm  $\mathbf{v}$ Gauche:  $\sqrt{7,02}$ + Ajouter... - Supprimer Format d'impression... Plus d'options... Imprimer... Annuler Aide **西南 1100 米米 西洋区域 计算机** 50% Doc: 2,87M/2,87M  $\overline{v} = -\overline{v}$ Afficher les documents ouve... = 1969 ESI **シ つ ぐ り 画 画 <del>jx</del>** + ★  $\mathcal{Q}$ TS. Effets Graphic **Plus** e  $e$  will  $x \equiv$  $\frac{1}{2}$ Ŧ  $O$   $\Box$  S  $\bullet$ ÷  $\Rightarrow$ HS<sup>3</sup> Dw Ai  $P<sub>s</sub>$  $\bullet$  $\blacksquare$ **Resident**  $P =$ P∃

On se retrouve avec cette fenêtre, qui va permettre de sélectionner les bons réglages.

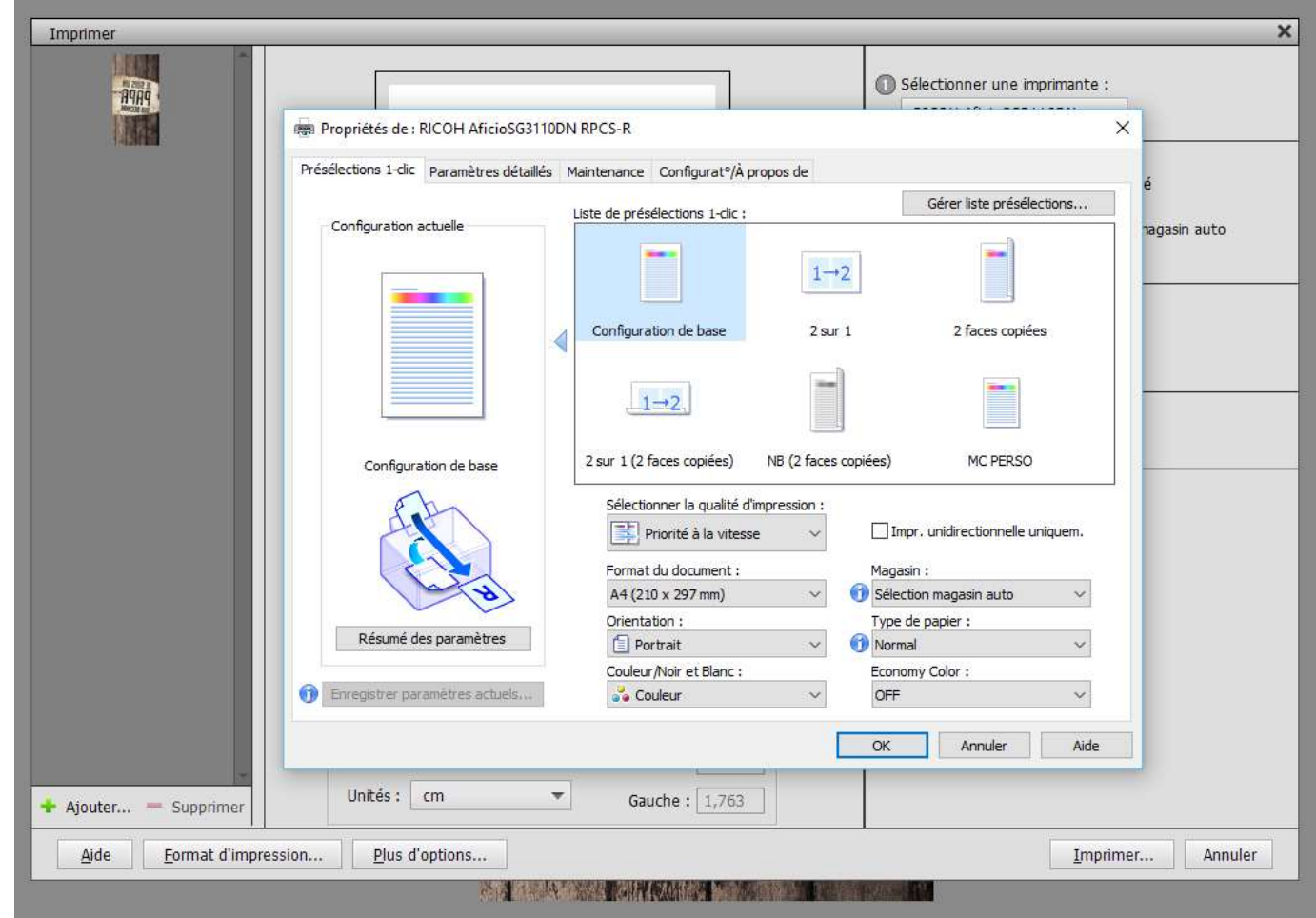

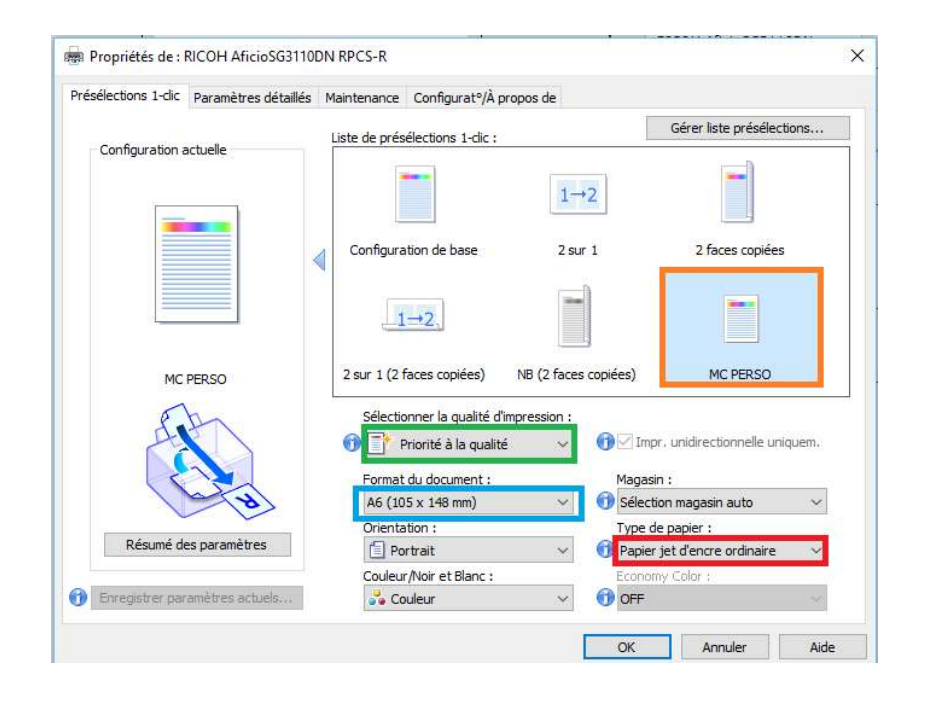

AficioSG3110DN RPSC-R<br>Dans l'onglet « Préselections 1-clic » il faut sélectionner:<br>- Soit « MC PERSO » est disponible et vous le selectionnez, tout va<br>automatiquement se modifier comme sur la photo. AficioSG3110DN RPSC-R<br>
Dans l'onglet « Préselections 1-clic » il faut sélectionner:<br>
- Soit « MC PERSO » est disponible et vous le selectionnez, tout va<br>
- Soit si « MC PERSO » n'est pas disponible il faudra rentrer les AficioSG3110DN RPSC-R<br>
Dans l'onglet « Préselections 1-clic » il faut sélectionner:<br>
- Soit si « MC PERSO » est disponible et vous le selectionnez, tout va<br>
automatiquement se modifier comme sur la photo.<br>
- Soit si « MC P

AficioSG3110DN RPSC-R<br>
Dans l'onglet « Préselections 1-clic » il faut sélectionner:<br>
- Soit « MC PERSO » est disponible et vous le selectionnez, tout va<br>
automatiquement se modifier comme sur la photo.<br>
- Soit si « MC PERS AficioSG3110DN RPSC-R<br>
Dans l'onglet « Préselections 1-clic » il faut sélectionner:<br>
- Soit « MC PERSO » est disponible et vous le selectionnez, tout va<br>
automatiquement se modifier comme sur la photo.<br>
- Soit si « MC PERS Pour « Format du document »: « Préselections 1-clic » il faut sélectionner:<br>
- Soit « MC PERSO » est disponible et vous le selectionnez, tout va<br>
automatiquement se modifier comme sur la photo.<br>
- Soit si « MC PERSO » n'es Dans l'onglet « Préselections 1-clic » il faut sélectionner:<br>- Soit « MC PERSO » est disponible et vous le selectionnez, tout va<br>automatiquement se modifier comme sur la photo.<br>-<br>Soit si « MC PERSO » n'est pas disponible i

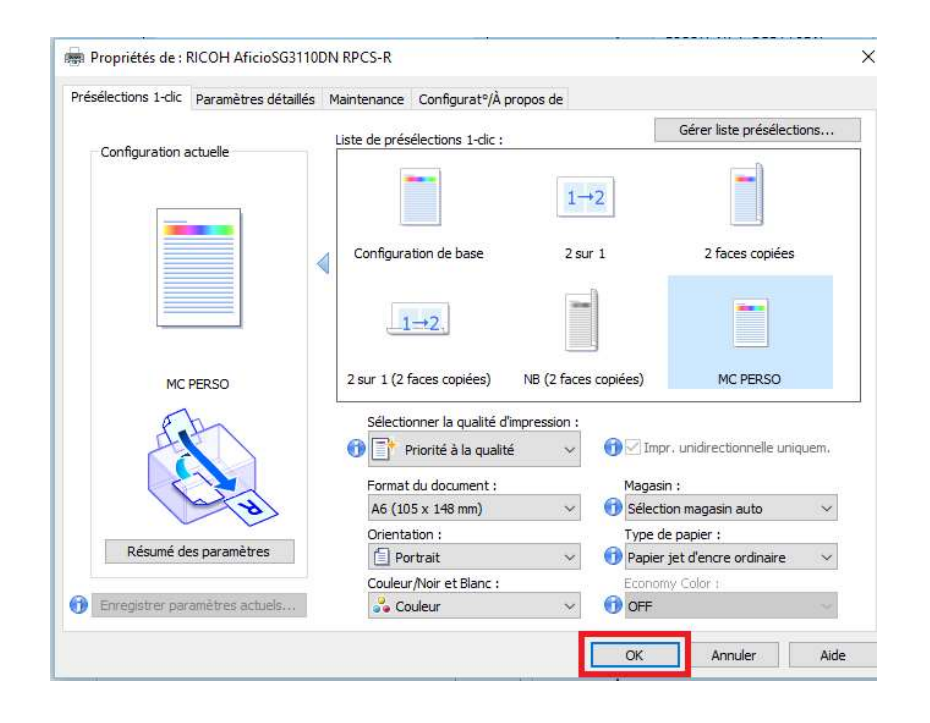

AficioSG3110DN RPSC-R<br>Vous pouvez ensuite cliquer sur « OK » pour valider et revenir à la<br>Page 9. Page 9.

#### Imprimer une seule image avec plusieurs onglets ouvert

impression le lance alors que<br>
l'on ne souhaitait en faire l'on ne souhaitait en faire qu'une seule.

Cela se détecte rapidement par la présence de plusieurs  $\mathbb{R}$ images lors de fenêtre  $\begin{array}{c} \big| \nearrow \end{array}$ d'impression.

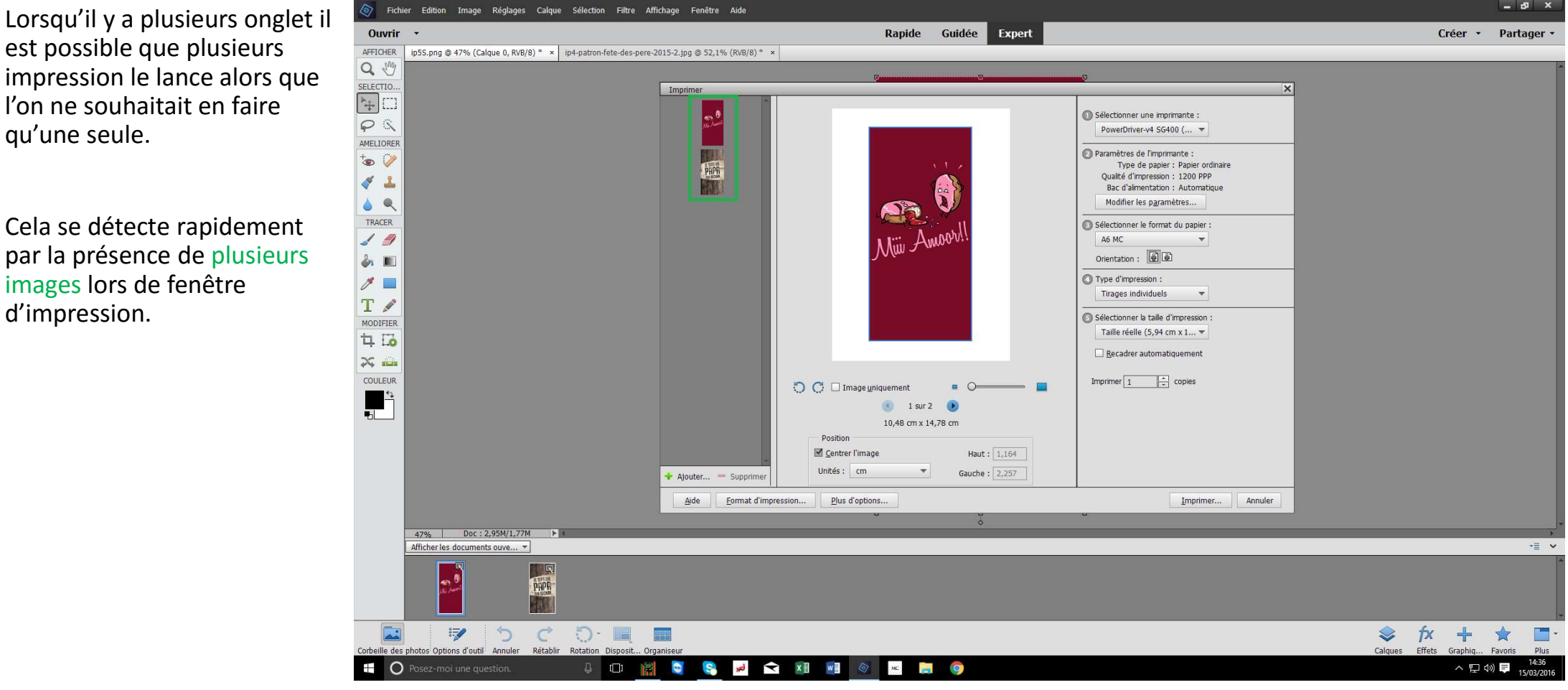

## Imprimer une seule image avec plusieurs onglets ouvert

que l'on ne souhaite pas<br>imprimer. (ici la Donut's Murder) plusieurs images à ne pas imprimer.

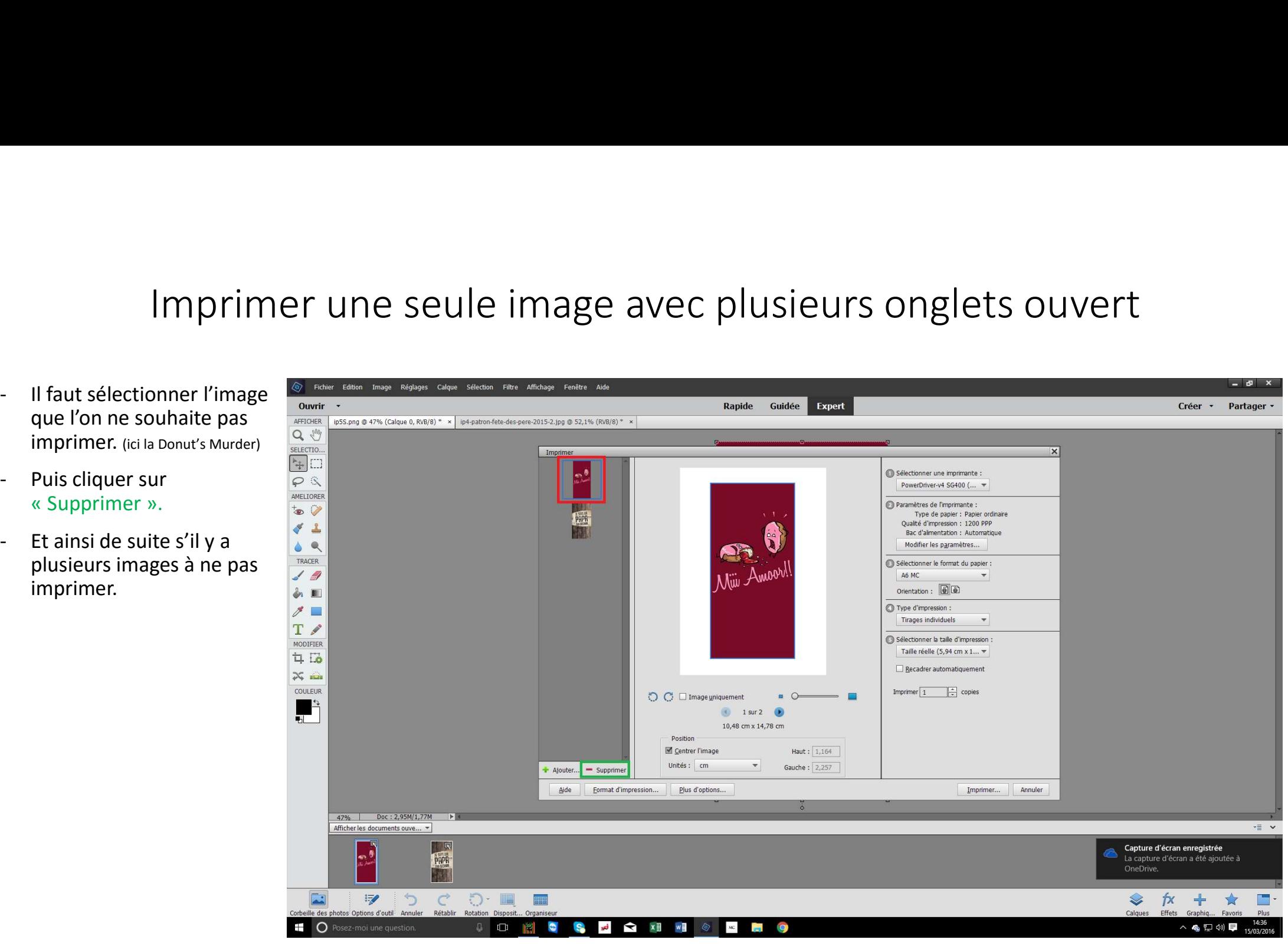

## Imprimer une seule image avec plusieurs onglets ouvert

On se retrouve alors avec une page d'impression avec seulement l'image qui nous intéresse.

Vous pouvez reprendre les réglages à la Page 8.

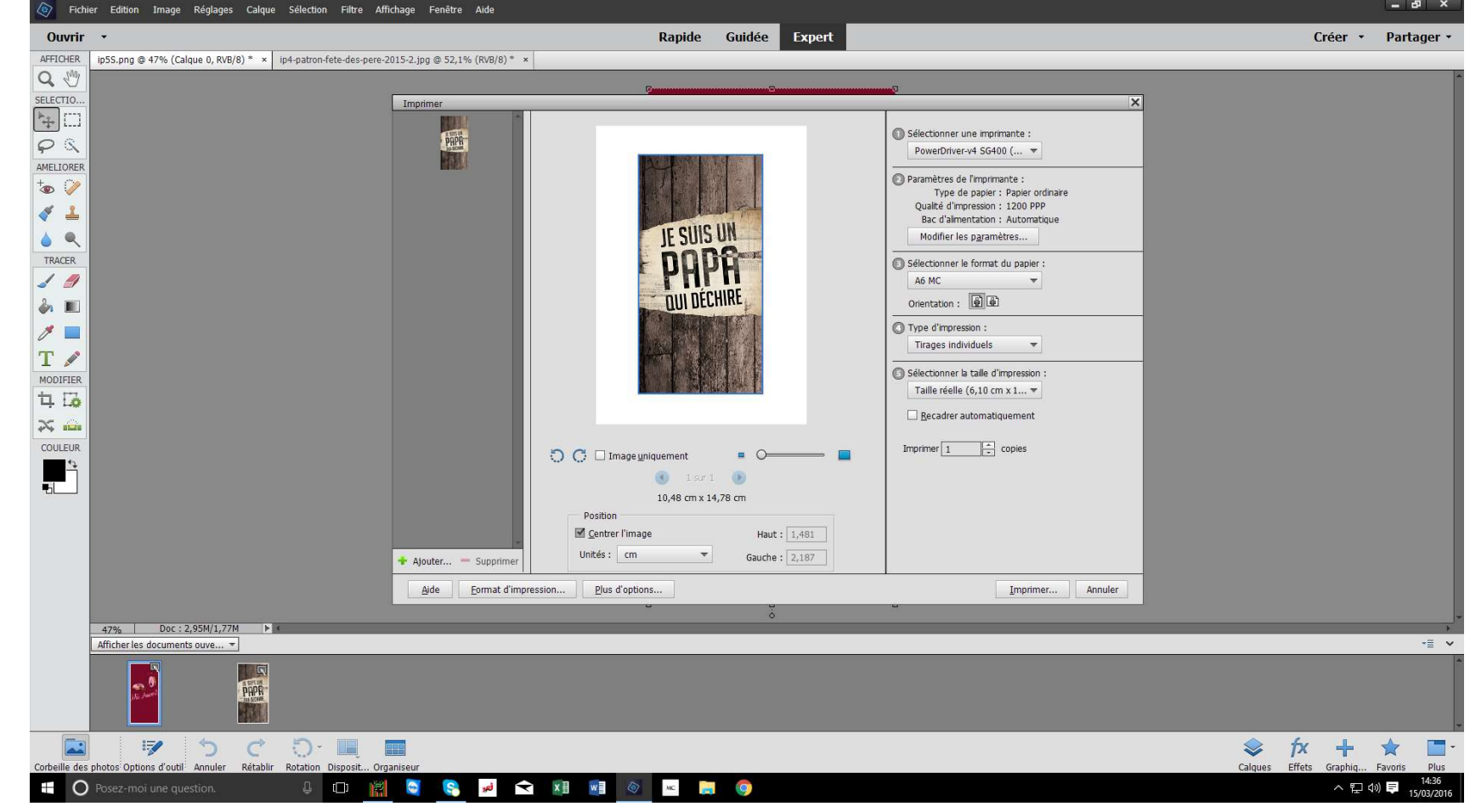